# **Quick Guide to I-MED Online InteleViewer**

# ➜ **Logging in**

**1.** Open InteleViewer

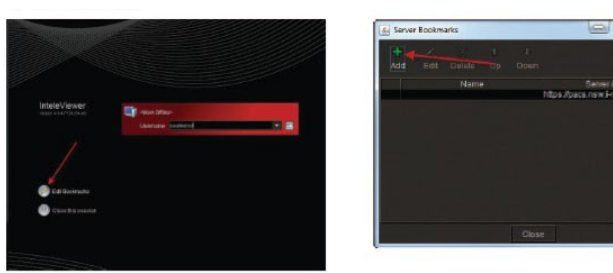

**Note:** *The first time you launch the program you will need to enter the server address. Youwill only need to do this once and will not be prompted the next time you log in.*

**2.** Enter the PACSserver address **https://pacs.i-med.com.au** in the **Server URL** field

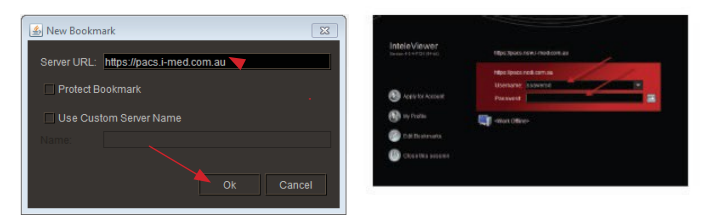

**3.** Enter your **username** and **password** in the appropriate fields and hit **Enter**

InteleViewer will open in the search screen

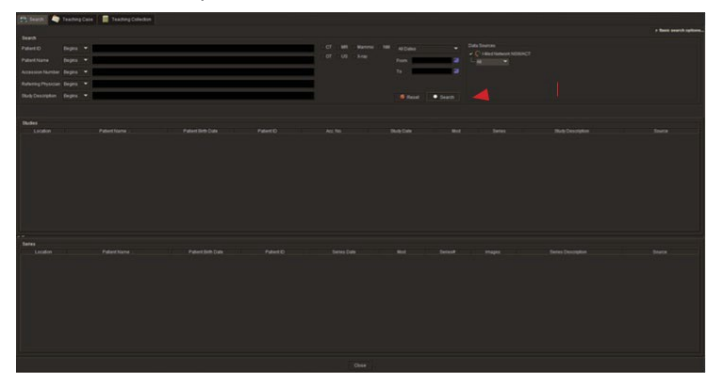

## ➜ **Patient Search**

Type in the **surname** of your patient in the **Patient Name** field. You can also narrow your search by selecting a date range. Click the 'Search' option.

The next screen will provide you a list of all the studies for that patient. Double click the relevant study.

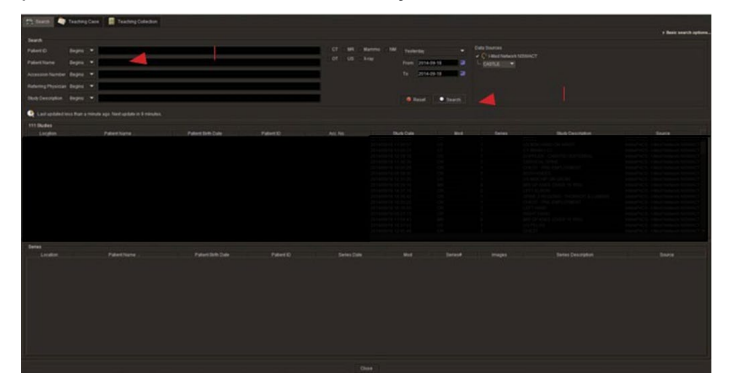

The next screen will show the patient's images plus several icons on the top of the screen, including one which provides access to the patient's report.

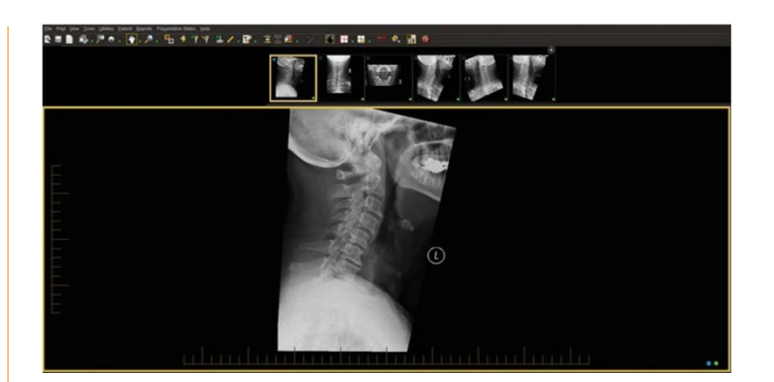

## ➜ **Main Icons and their functions**

Click on the icon once, then...

#### **Adjust Contrast and Brightness**

Hold the left mouse button down and scroll the pointer over the image at the same time. This allows clear visualization of bony soft tissue detail.

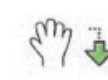

#### **Move The Image**

Hold the left mouse button down and scroll the pointer over the image at the same time. This is like holding a film and moving it around to focus on different areas of the film.

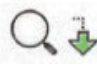

#### **Zoom In / Out**

Hold the left mouse button down and scroll the pointer over the image at the same time. This allows you to magnify or decrease the size of the image. If you notice a small point of interest you can easily zoom in to make it clearer.

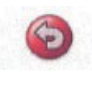

### **Revert Image Settings**

After you have zoomed in, adjust contrast and panned an image, click on this icon and the screen will revert to the standard presentation.

#### **View Reports**

Click this icon to access your patient reports.

#### **Remove Text**

If you wish to remove the name from the images on your screen, click the icon. To re-instate, click theicon again. This may be useful in teaching sessions or in presentations.

## $A$  &  $A$

## **Thumbnail Views**

By clicking on this row of thumbnail views a series of images will appear on your screen. Your screen will default to showing 4 images or less.

If you wish to see one of the thumbnail views simply drag and drop the image on top of one of the currently displayed images.

## ➜ **Reports**

Click the **report icon** on the tool bar

When the report is launched you can use the scrollbar on the right hand side of the report to scroll down

**Printing the Report** - scroll down to the bottom of the report and click on **'Export PDF'**. Click **'View'**. This will open the file in a PDF format which you can print

To revert to the search screen click on **'Close'** at the bottom of the screen

To search for another patient, go to **'File'** on the top of the screen and click on **'Search Frame'**